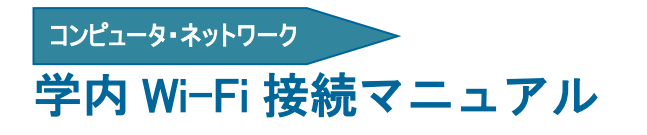

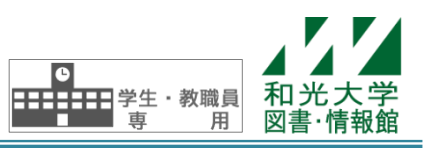

和光大学附属梅根記念図書・情報館 2024/04/01

図書・情報館では学内に Wi-Fi(無線 LAN)を導入しており、ノート PC やスマートフォンなどを簡単に大 学のネットワークに接続できます。利用方法によって2つのWi-Fi (SSID)があります

[wako] …初回設定に設定すれば、以降は認証なしで利用できます。個人所有の端末でご利用ください。 [wako02]…初回設定+利用時に毎回ログインが必要です。複数人で共用する端末でご利用ください。

# 【1】SSID「wako」の利用設定

#### [Windows10・11]

1. 画面右下の G または 民 をクリックして[wako]を選択し、接続をクリック。 2.[ユーザ名][パスワード]に和光大学アカウントを入力して[OK]をクリック。

#### [iPhone・iPad]

1.[設定]-[Wi-Fi]-[ネットワーク]の中から[wako]をタップ。

- 2.[ユーザ名][パスワード]に和光大学アカウントを入力し、[接続]または[Join]をタップ。
- 3.[証明書]の画面が出たら[信頼]をタップ。

#### [Android]

- 1.[設定]-[ネットワークとインターネット]-[Wi-Fi]から[wako]を選択。
- 2.設定画面で以下の通り選択·入力し「接続]をタップ。 EAP 方式: [TTLS] フェーズ 2 認証: [PAP] CA 証明書: [検証しない] ID・パスワード:和光大学アカウントのユーザ名・パスワードを入力

 ※Android は機種によって設定画面が異なります。これらの項目が表示されていない場合は、長押しし たり[詳細オプション][ネットワークを変更]などを開いたりしてみてください。

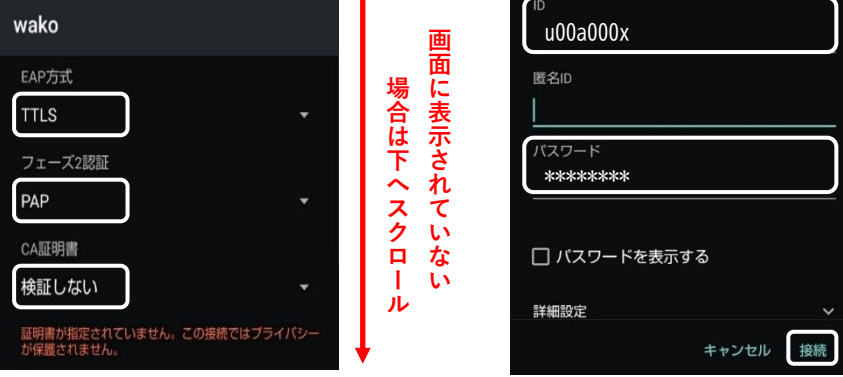

※Android 11 以降の機種で「CA 証明書:検証しない」が選択できない場合があります。 この場合は 2 の設定画面で以下の通り選択・入力し[接続]をタップしてください。 EAP 方式: [TTLS] フェーズ2認証: [PAP] CA 証明書: [システム証明書を使用] オンライン承認ステータス:[検証しない] ドメイン :[\*.wako.ac.jp]を入力 ID・パスワード:和光大学アカウントのユーザ名・パスワードを入力

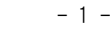

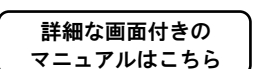

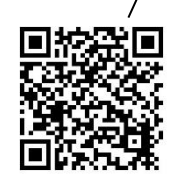

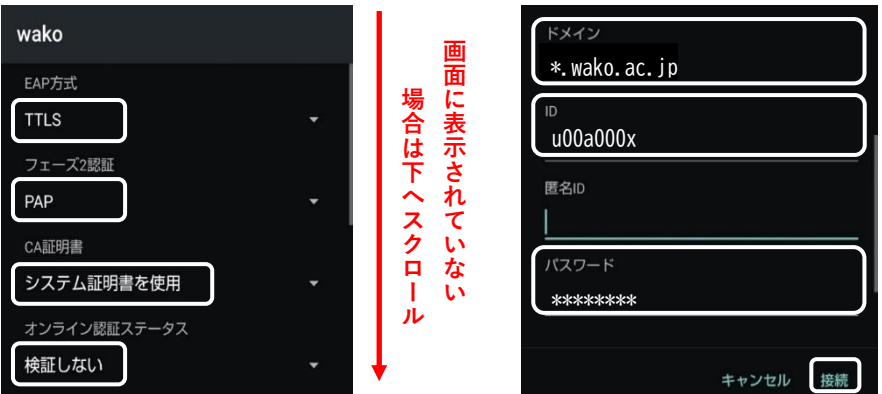

[Macintosh] (画像は macOS Ventura 13.4.1のもの)

1.画面右上にある[Wi-Fi]アイコンボタンをクリックし、リストから[wako]を選択。

- 2.[ユーザ名][パスワード]に和光大学アカウントを入力し、[接続]をクリック。
- 3.[証明書を検証]の画面が表示されたら[続ける]をクリック。
- 4.Macintosh 本体の管理者ユーザ名とパスワードを入力し、[設定をアップデート]ボタンをクリック。 ※和光大学アカウントではなく、Macintosh 本体の管理者ユーザ名とパスワードを入力してください。

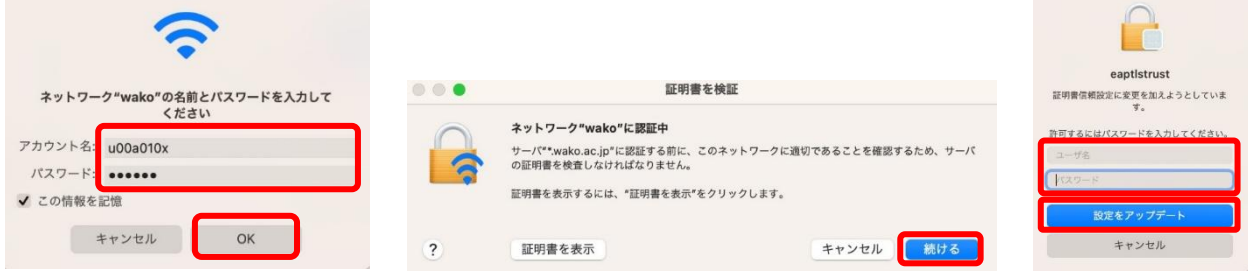

## 【2】SSID「wako02」の利用設定

- 1. 【事前設定】各デバイスの Wi-Fi 設定から[wako02]を選択し、接続をクリック/タップ。
- 2.【事前設定】事前共有キーに[0b4qeth95e5yi]を入力。
- 3. 【利用時に毎回実施】「wako02]に接続後、ブラウザで認証画面を開き、「ユーザ名][パスワード]に和光 大学アカウントを入力してログインする。

認証画面 URL https://auth.wako.ac.jp/

### 【3】利用時の注意事項

- ・Wi-Fi に接続できない場合や、電波が弱く感じる場合は、PC やスマートフォンの Wi-Fi 機能を入切し、 接続し直してみてください。
- ・和光大学アカウントのパスワードを変更した場合は、Wi-Fi の設定を削除して接続し直してください。

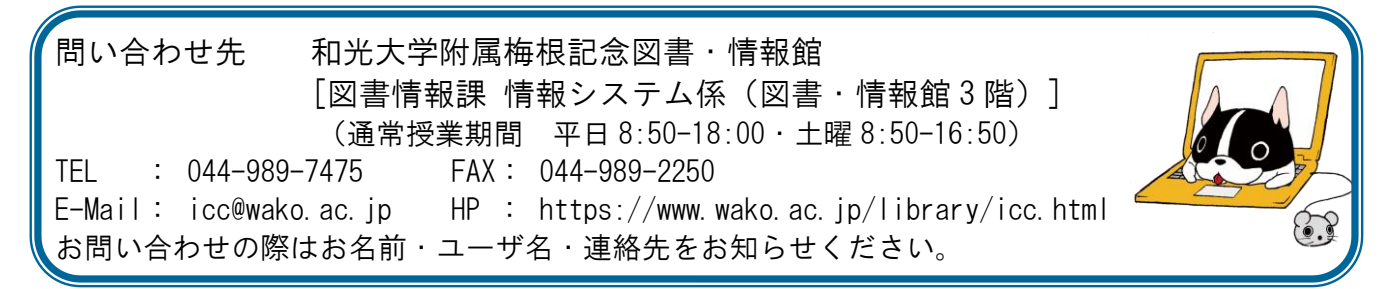